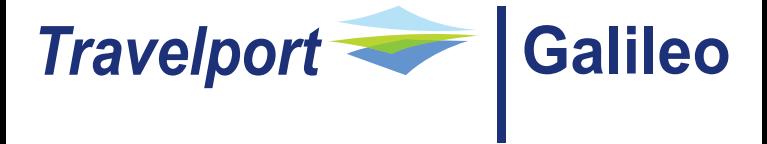

## Quick Reference Card

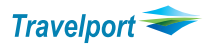

Travel.Inspired by Travelport.

.CERIYADH Encode city Riyadh .ADSV Decode Airline SV

### **TIMETABLES(H/TT Help page)**

# DCT<br>DCTRUH **Fill in format**

ALLIANCE,

### **Follow-up Entries**

**SIGNING ON/OFF TO GALILEO (H/SIGN Help page)** SON/ZXX<br>SON/ZXXXX/XX Sign in on branch PCC () Sign in on branch PCC (XXXX = PCC in which sign on created) STD/ZXX To change the password (Min 7/Max 10 characters at least one number from 0 to 9) SON/12345 Service Bureau Sign on (Five digits only without the check digit)<br>SEM/XXXX/AG Emulate to PCC, Using Service Bureau Sign on (Where XXXX=PCC) SB Change from work area A to B (There are 5 work areas A,B,C,D,E) SOF Sign Off **ENCODE & DECODE (H/ENCODE Help page)**

Decode City Dammam .CRJED Detailed Airport Record for JED **Encode Airline Egypt Air** .AD\*065 Decode Airline from three digit numeric code .LESAUDIARABIA Encode Country (Land) Saudi Arabia .LDKW Decode Country Code KW

TTJEDLON Time Table Default date today for 28Days TT1JANLONRUH/SV Time Table for Specific date and Flight A Convert Time Table to an availability<br>TTSV102/28JAN Display Details of a specific flight Display Details of a specific flight TTL2 Display Flight Details of line 2 from an availability TTB5 Display Flight Details of line 5 from an itinerary

**TTJFKHKG.C** Display Timetable with Connection (**.C** Directs and non-stops, followed by connections) **.C1** Connection with 1 midpoint **.C2** Connection with 2 midpoints **.Cx** Connection with no change of airport

**.Cx2** Connection with no change of airport through 2 midpoints

**TTJFKHKG.LAX** Display Timetable with Specific Connection Point<br>**TTJFKHKG.LAX.HNL** Display Schedules with Multiple Specific Connection **Display Schedules with Multiple Specific Connection Points TT\*** Display next page of schedules - The new prompt is valid for displays with or without connections.

**MINIMUM CONNECTION TIMES** (H/MCT Help page) @MT Checking Minimum connecting time from an Itinerary Display Minimum connecting time at RUH airport

**AVAILABILITY (H/AVAIL Help page)** A22MARRUHLON General Availability from RUH to LON A20NOVJEDLON.D General Availability from RUH to LON only direct A22MARRUHLON\*SV Carrier specific display airline is SV A22MARRUHLON\*BD@Y Carrier specific display airline BD and Y class only A21MARJEDPAR//\*S Availability for specified alliance (S-SKYTEAM, A-STAR

### O-ONEWORLD)

A\* Request more availability<br>A\*0 Request original availabili Request original availability A\*LH Change airline to LH A@#3 **Display availability of more classes from line number 3** #2 Availability two days later A-2 <br>Availability two days prior<br>Return availability with day Return availability with dates on airline BD AR#50\*BA Return availability after 50 Days airline BA<br>ABDMM Change board point to DMM Change board point to DMM AOFRA Change off point to FRA

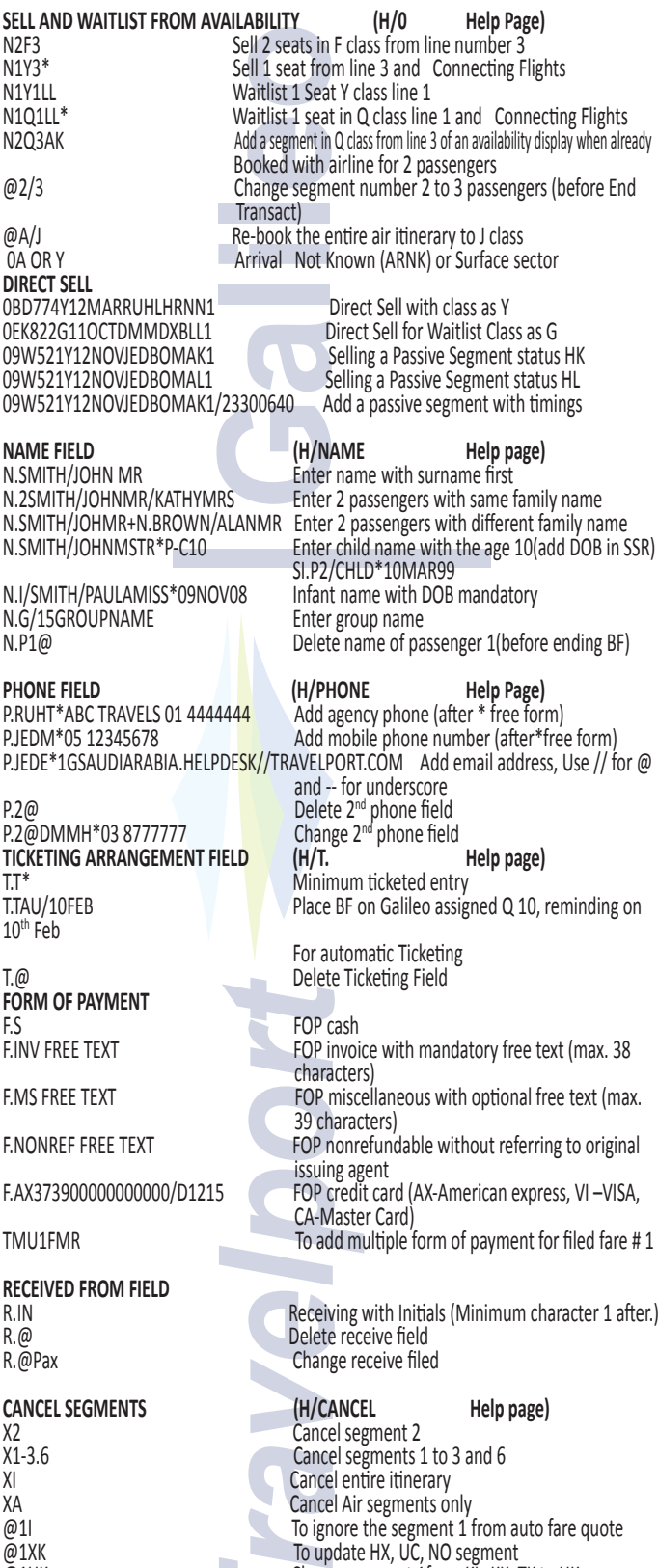

@1HK Change segment 1from KL, KK, TK to HK @ALL To update all segment and SSR status codes from

KK to HK

### **Note: Please do not cancel and rebook segments in the same transaction.**

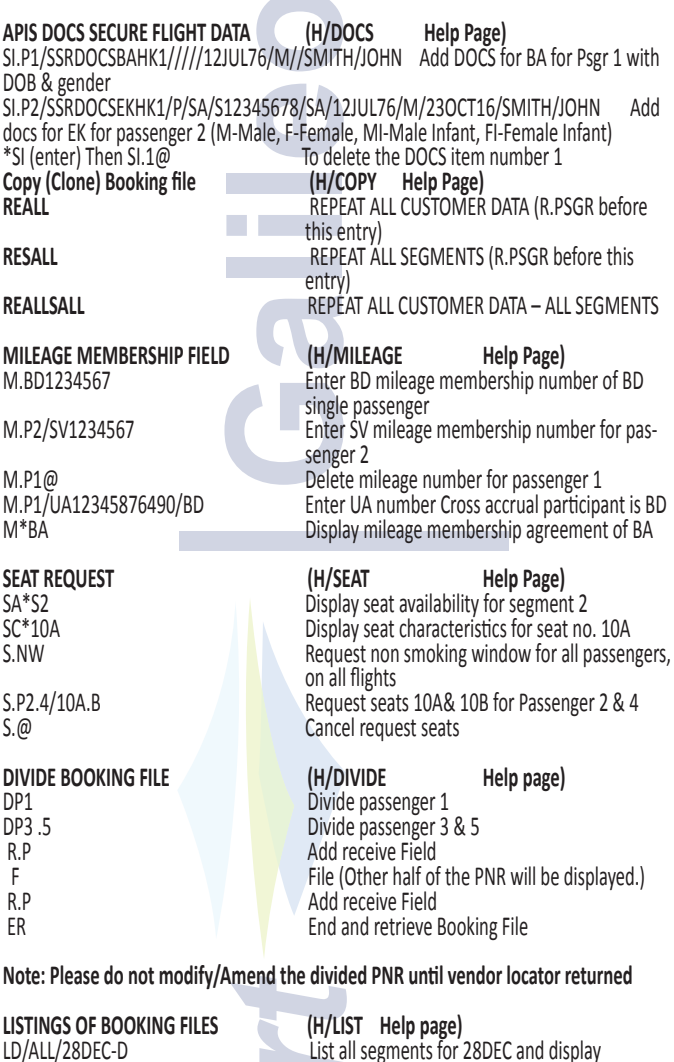

LD/ALL/28DEC-Q/75 **Demand list entry for 28DEC and send to Q 75**<br>LD/ALL/SV/01DEC\*31DEC-D List all SV booking by date range and display LD/ALL/C1OCT/S-UD/10OCT\*31OCT-D List and display with Creation date, sign on and

LD/SC-HX.UC.UN/26JAN\*31AUG-D Display BF List in same Branch with Segment

LD/ABS/SC-HX/27JAN\*31AUG-D Display Booking file List in all Branches with Seg-

### **PAST DATE RETRIEVAL (H/PQ Help page)**

status HX, UC, UN

ment status HX

List all SV booking by date range and display

PQ/R-QS71JL<br>PQ/R-QS71JL/\*CONFIRM After the \* asterisk type After the  $*$  asterisk type confirm and enter Tab to the relevant booking and enter. If the Booking File is less than 60 days old it will be queued immediately to the **General Queue Q1 category PD**. If the Booking File is more than 60 days old or too large, it will be queued to the same queue for retrieval after 24 hours.

date range

To retrieve the Booking File when it is available, enter: **Q/1\*CPD**

**Info link:** AF, BA, BD, EY, HR, IB, LH, QF are participated in Info link functionality<br>L@BA/FD20OCTJEDFRA Display the fare display from airline host system<br>L@BA/MU TO MOVE UP L@BA/MD TO MOVE DOWN TO Display fare rule from line number 3

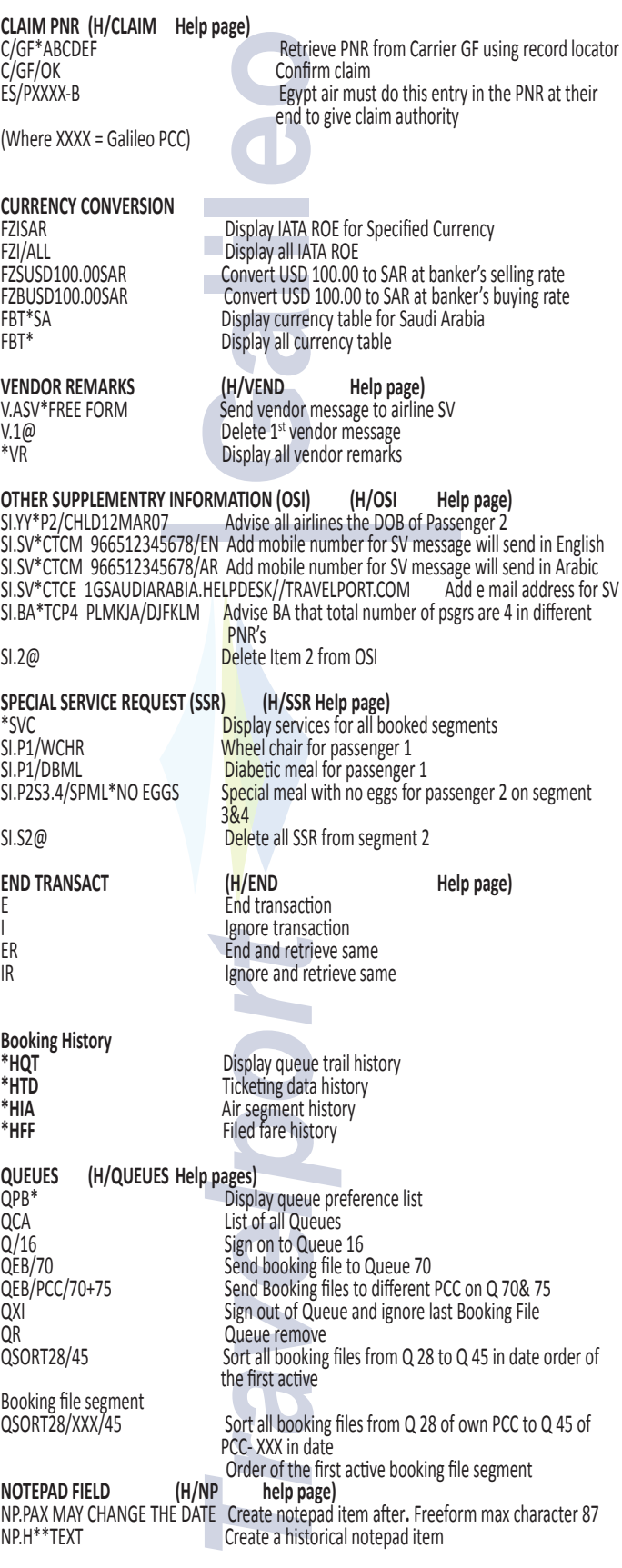

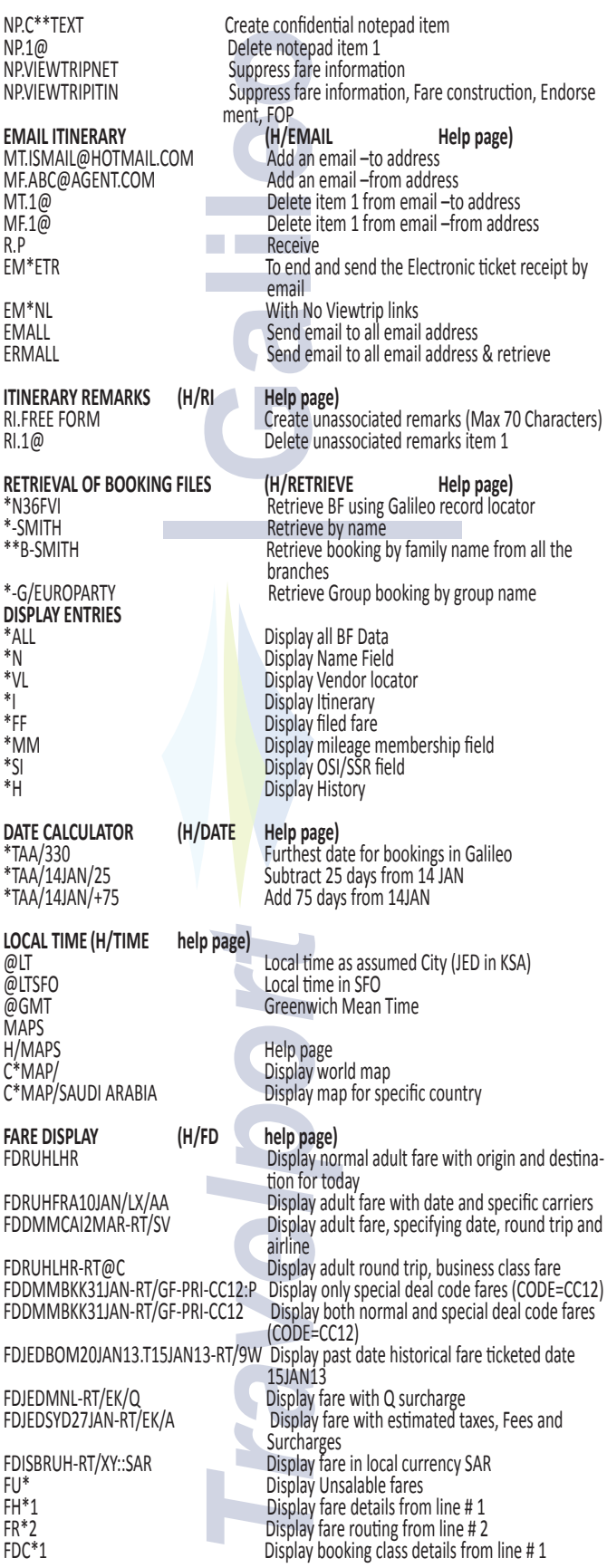

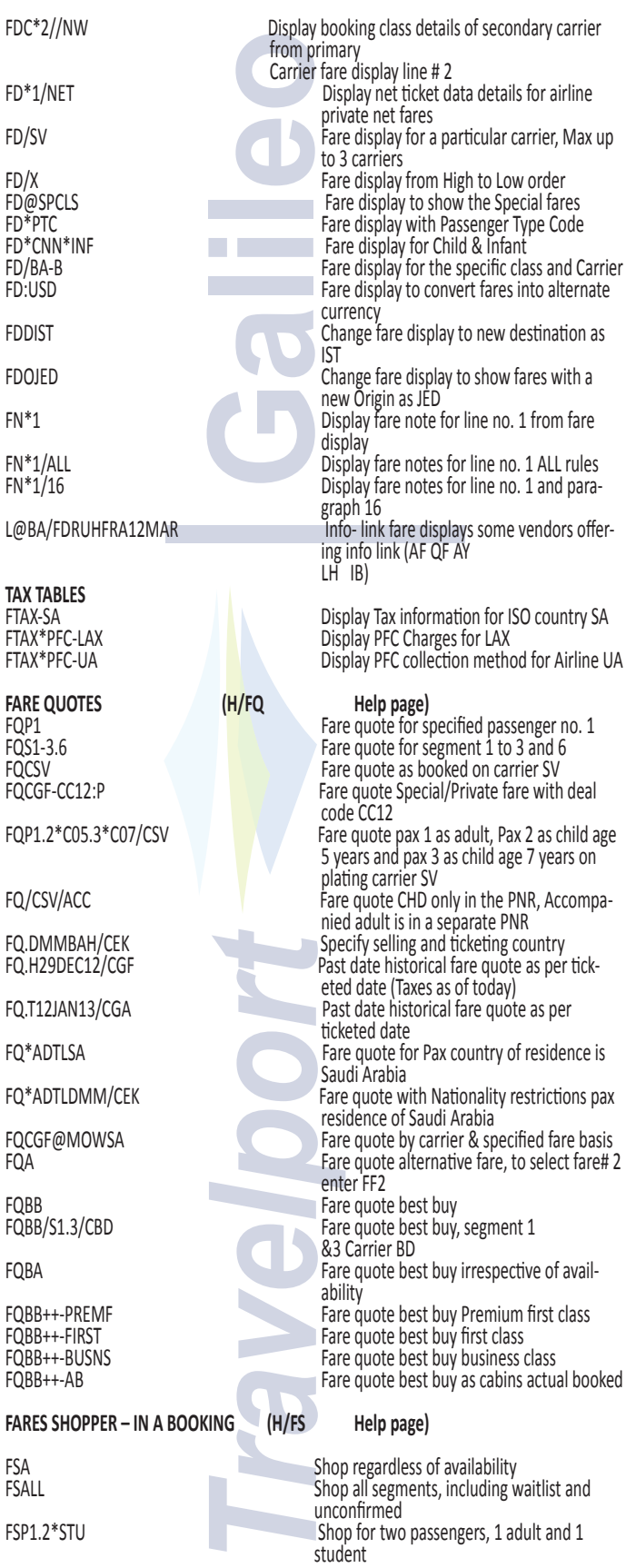

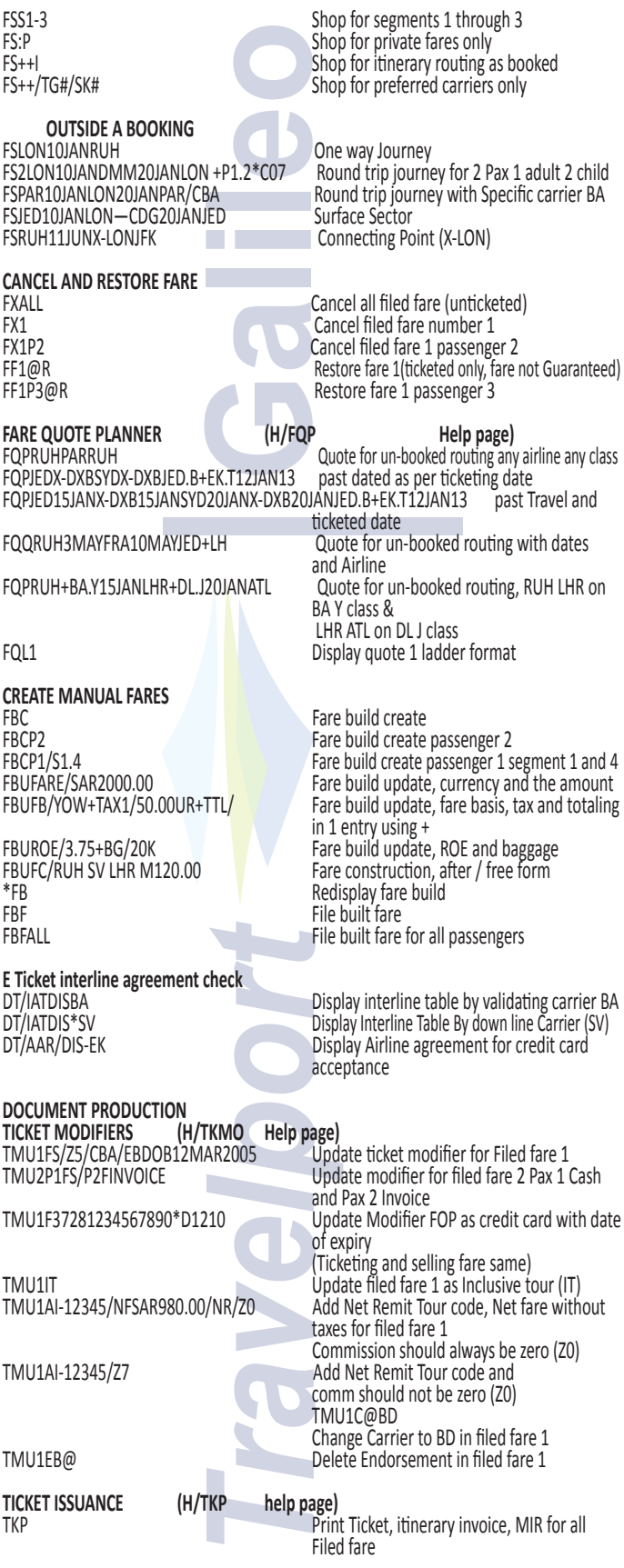

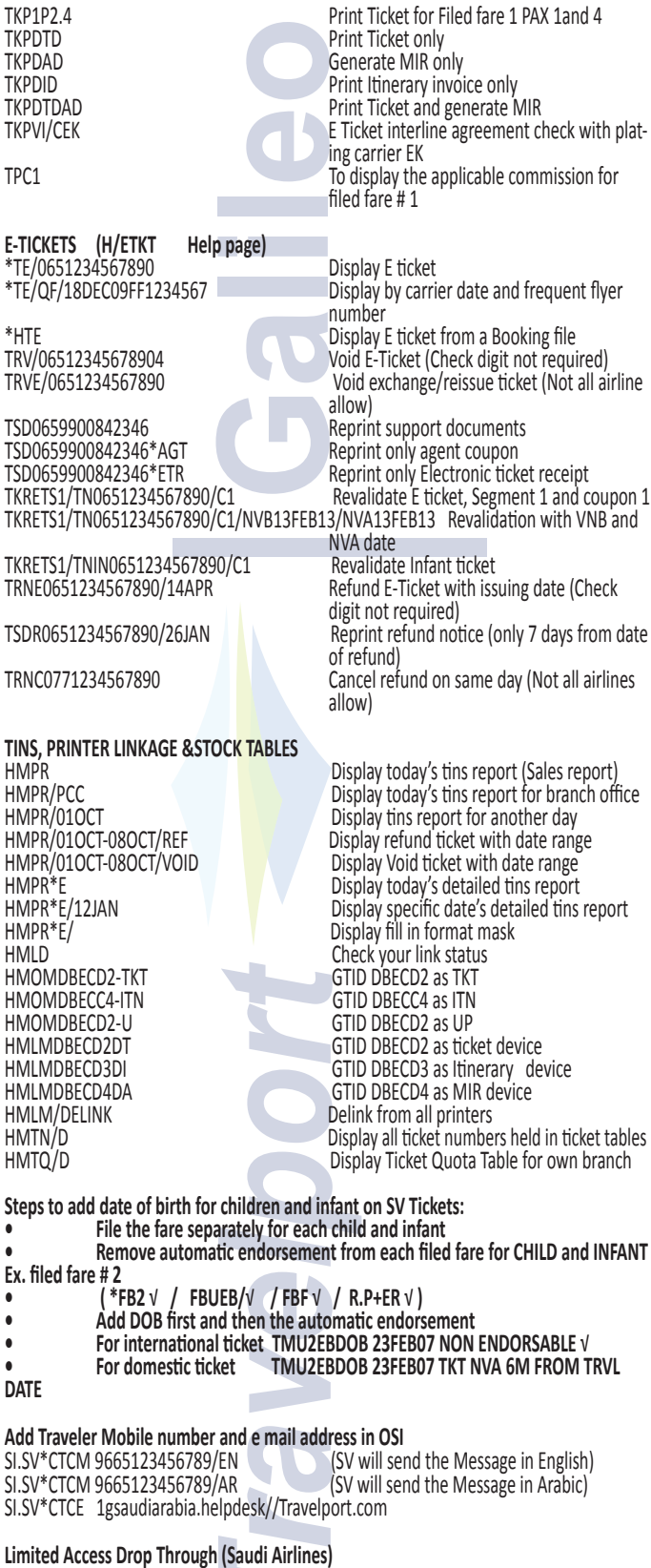

SV Drop Through – Steps

**Participate** 

• Travel agent contacts SV sales Manager or Group Booking Center to create a group booking

• SV creates the group PNR and confirms it & authorizes the travel agent to DT by typing in following 2 Extended Security entries

- **ES/Gxxxxxxxxx-B** (xxxxxxxxx = SV Approved ID)
- 

**• ES/Pxxxx-R** (xxxx = Booking Agency's Galileo PCC)

**Note:** Make sure these entries are typed in the PNR by the SV booking staff • Travel agent enters into the SV Drop Through Mode by typing in the command

- *Entry:* **@@SV/GROUP**
- Retrieve the PNR

*Entry:* **\*XXXXXX** (XXXXXX = SV PNR)

• Append all Galileo formats listed below in the document with regards to adding names, OSI, SSR Remarks etc.; formats while in the DT Mode.

- Once the PNR is filed in the DT Mode, passive PNR is created for the same booking in the Galileo mode;
- APIS entries and all pricing/ticket related entries Ticketing, re-issues refunds etc. should be performed in the Galileo Mode.

What to do with your Passive Galileo Booking File

When you end transaction or queue your Drop Through booking in the Saudi Arabian Airlines system, you will be automatically transferred back to the Galileo system, and a passive Galileo Booking File is displayed.

• If you are ready to ticket - Add a ticketing field (T.T) receive and end (R.PSGR +E) the Booking File using your usual Galileo entries.

• If you are *not* ready to ticket - Ignore (I) the Booking File.

### **VIEWPNR**

You can display the PNR in airline's host system for some airlines like AI, CX, SQ, MH, CZ, KA. CA etc.... for information purpose only.

@@AI/VIEWPNR To enter AI host system \*HK2MC Display Airline AI – PNR MD / UP To scroll down and up @@1G or I To come out from airline system

### **EMD-S (Electronic Miscellaneous Document)**

How to add the mandatory service segment to issue EMD-S for BA at RUH airport for date of travel 15JAN for passenger # 1 for date change penalty of SAR 300.00

### **0SVCBAEK1RUH15JAN-N1/D/992/CHANGE FEE/300.00**

### **How to issue EMD-S**

EMDI/SM1/FS/IC1251234567890/PI-R (Print EMD customer receipt) EMDI/SM1/FS/IC1251234567890/PE-R (E mail EMD customer receipt) Where: SM1 = Service segment # 0SVC added in the PNR IC1251234567890 = Related ticket number (In connection with) EMDV1259991000826 To void the EMD-S

If you do EMDL, and then EMDH1 (or whatever line number you need) and then MB There is a line you can tab to at the bottom of the EMDH Tab there and enter

Then on the next screen, on the line for EMD receipt, tab there and enter DI (for display) or PI to print to the invoice printer or PP to print to the receipt printer from HMET

### **Galileo Information Pages**

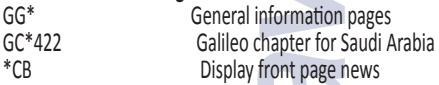

**For more assistance Contact**

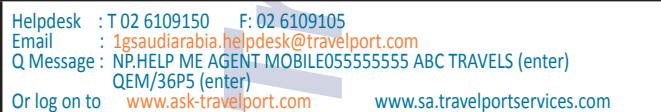